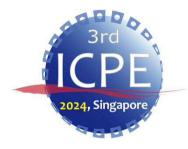

#### ICPE2024 Video Recording Manual (Zoom)

**ICPE2024 Administrative Working Group** 

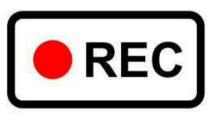

## Contents

| • Introduction • • • • • • • • • • • • • • • • • • • |
|------------------------------------------------------|
| • Equipment/Tools • • • • • • • • P4                 |
| • How to install Zoom App · · · · · P5-6             |
| • Video Recording Instructions • • • • P7-9          |
| • Video Recording Settings • • • • P10-11            |
| • Recording Procedures • • • • • P12-14              |
| • Contact us • • • • • • • • • P15                   |

#### Introduction

- ➤ This manual shows how to make a video recording, using Zoom.
- ➤ Please contact the IPA Secretariat (Refer to "P15") if you have any inquiries.
- ➤ Unauthorized use or citation of all or part of this manual is prohibited.

## Equipment/Tools

- > PC (Windows or Mac)
- Webcam
- > Speaker, Headphone or Earphone
- Microphone
- Zoom App
  - Please install the Zoom app in advance. (Refer to P5-P6)
  - Please keep your PC updated to the latest version. (ver. 6.0.0 or later).

#### How to install Zoom App

- ★The following instructions are for Windows10.
   The installation process is similar for Mac OS.
- ➤ Please access the Zoom official website (<a href="https://www.zoom.com/en/products/virtual-meetings/">https://www.zoom.com/en/products/virtual-meetings/</a>) and on the homepage, click "Zoom app" in the "Download" menu.

| About                | Download                 | Sales               | Support                      |
|----------------------|--------------------------|---------------------|------------------------------|
| Zoom Blog            | Zoom app                 | 81 368973660        | Test Zoom                    |
| Customers            | Zoom Rooms app           | Contact Sales       | Account                      |
| Our Team             | Zoom Rooms Controller    | Plans & Pricing     | Support Center               |
| Careers              | Browser Extension        | Request a Demo      | Learning Center              |
| Integrations         | Outlook Plug-in          | Webinars and Events | Feedback                     |
| Partners             | IPhone/IPad App          |                     | Contact Us                   |
| Investors            | Android App              |                     | Accessibility                |
| Press                | Zoom Virtual Backgrounds |                     | Developer Support            |
| Sustainability & ESG |                          |                     | Privacy, Security, Legal     |
| Zoom Cares           |                          |                     | Policies, and Modern Slavery |
| Media Kit            |                          |                     | Act Transparency Statement   |

### How to install Zoom App

Click "Download" in "Zoom Workplace desktop app" menu.

After the download is finished, double-click the "ZoomInstallerFull.exe" to install.

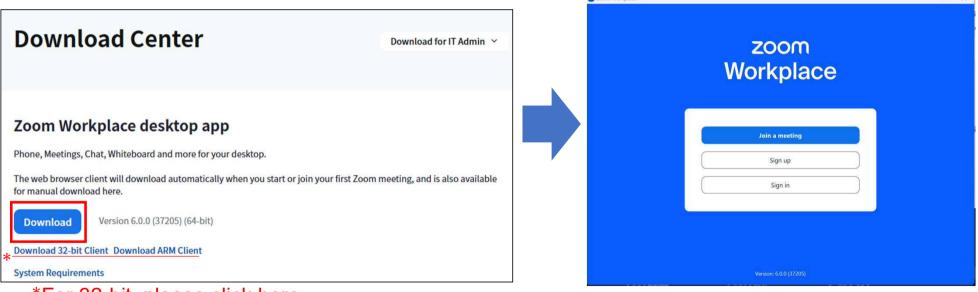

<sup>\*</sup>For 32-bit, please click here.

Installation completed.

#### Video Recording Instructions

1. File Extension : MP4

2. Data Size : Unlimited

3. Sound Volume : The volume should be set at around 80% to ensure the quality of

sound.

4. Background : Please use the background assigned by the IPA Secretariat.

(Refer to P10)

5. Number of Shoots : Single continuous video is favorable (maximum 2-3 videos).

\*The duration of each video should be 5 minutes minimum.

6. Upload your file : Please upload the file from the following URL.

https://www.dropbox.com/request/KnOI7G34Z21WrA0x8Di7

7. Submission Deadline: 14th June 2024 (Fri)

8. Layout : Please refer P8-9.

#### Video Recording Instructions

Layout

Full Screen Size

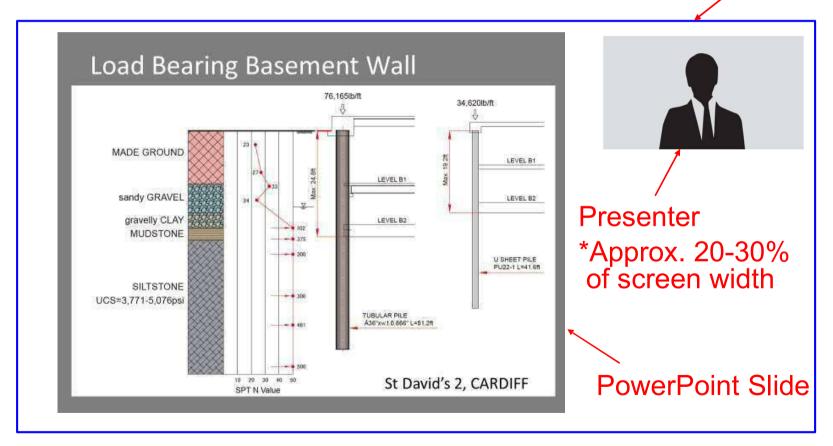

# Video Recording Instructions

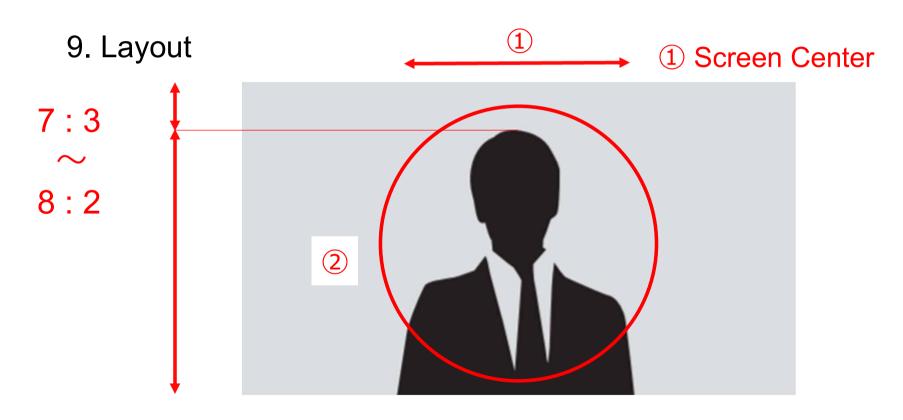

2 Showing head and upper body

#### Video Recording Settings

1. Open the Zoom app to set up the virtual background.

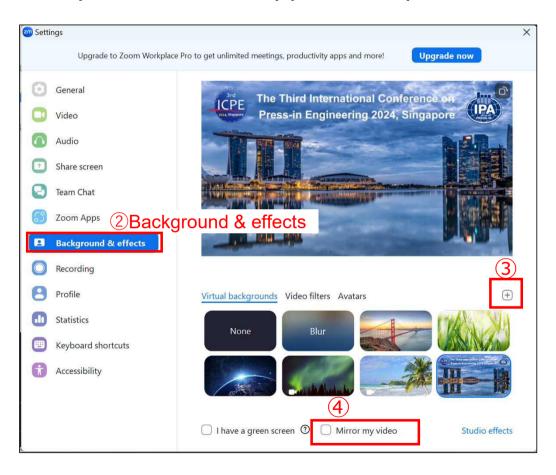

- Procedures:
- ① Open "Settings".
- 2 Click "Background & effects"
- ③ Add the image file (ICPE2024 background) provided by the IPA Secretariat.
  - The image file can be downloaded from the following URL.

URL: <a href="https://2024.icpe-ipa.org/download">https://2024.icpe-ipa.org/download</a>

④ "Mirror my video" unchecked □.

## Video Recording Settings

#### 2. How to record video

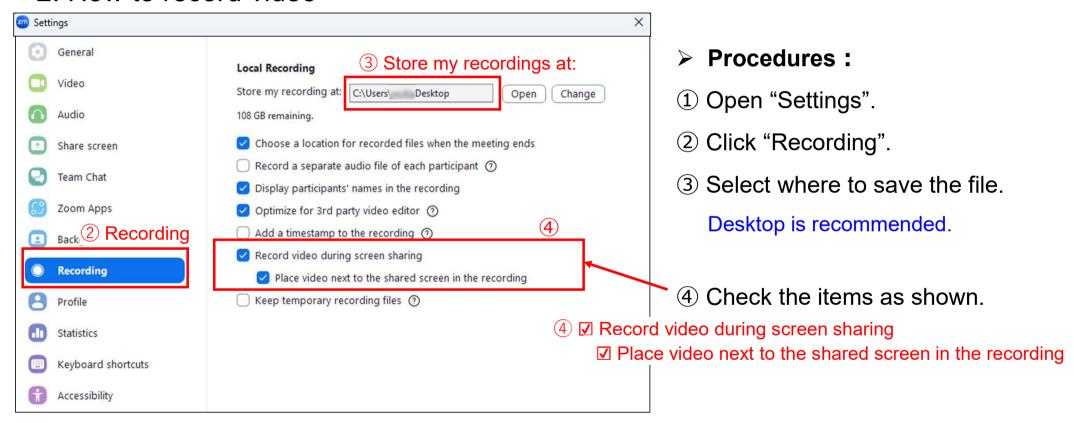

#### Recording Procedures

1. Start the Zoom meeting and share your PowerPoint presentation.

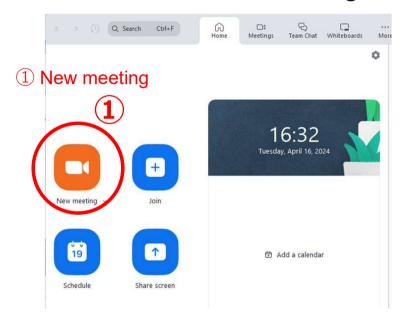

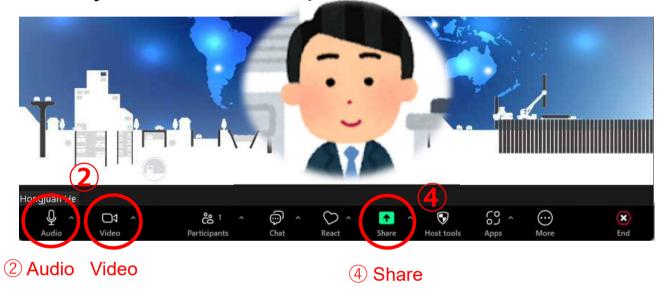

- > Procedures:
- ① Click "New meeting".
- ② Turn on the microphone and video.
- 3 Open your PowerPoint file
- 4 Click "Share".

#### Recording Procedures

2. Share your PowerPoint Presentation and Record.

The views are split horizontally on the screen.

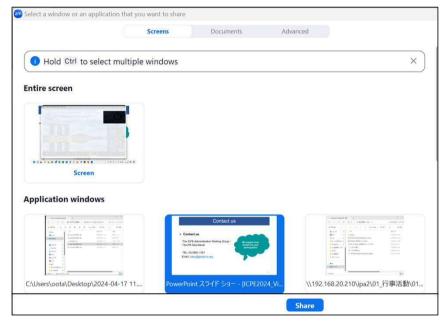

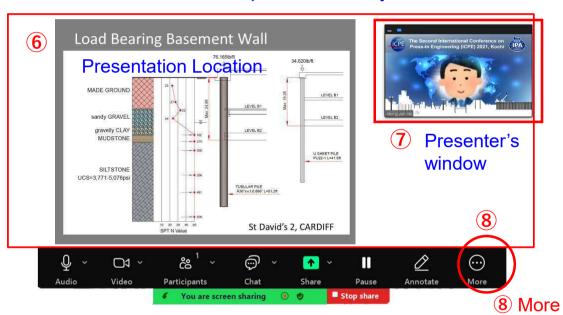

- Procedures:
  - ⑤ Click your PowerPoint file and share it on the screen.
  - 6 Click "From Beginning" of your PowerPoint file.
  - Adjust the window size (Approx. 20-30% of screen width) and layout on your screen. (Refer to P8-9.)
  - 8 Click "More" then "Recording" to start recording.

#### Recording Procedures

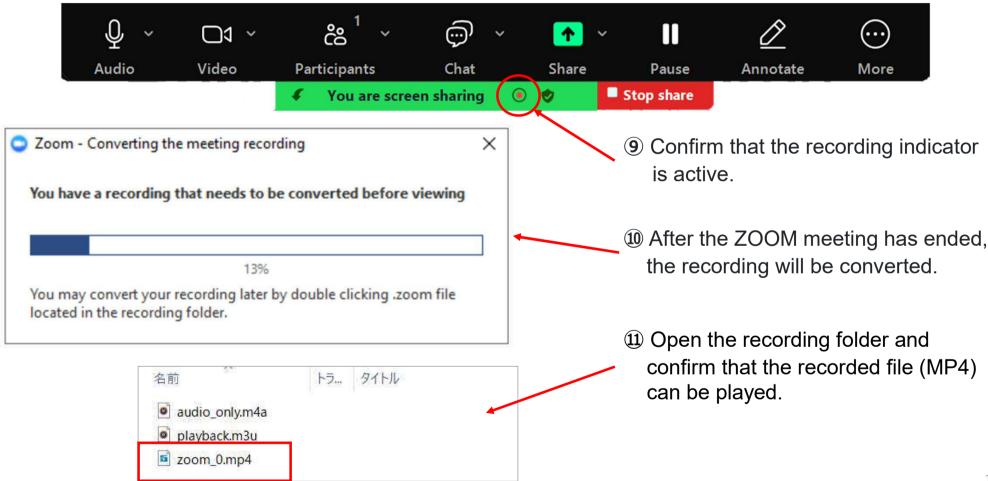

#### Contact us

#### > Contact us

The ICPE Administrative Working Group / The IPA Secretariat

TEL: +81(0)3-5461-1191

Email: tokyo@press-in.org

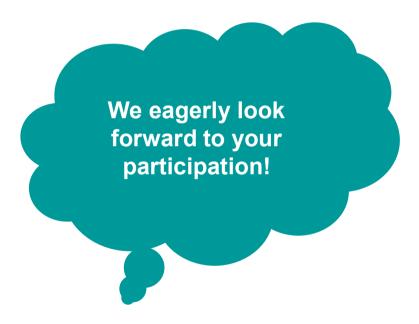